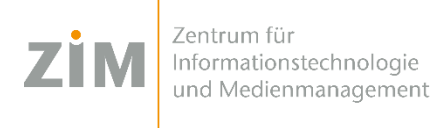

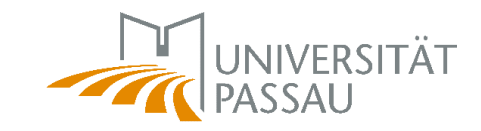

# **RSS-Feed**

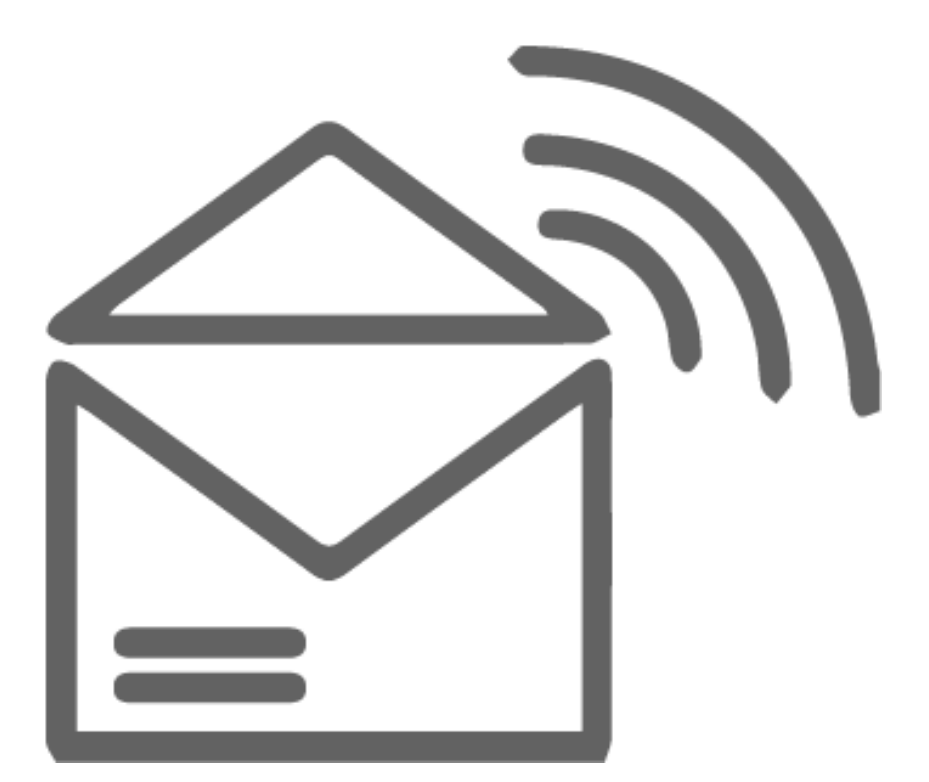

**Herausgeber: Zentrum für Informationstechnologie und Medienmanagement (ZIM)**

## **1 RSS-FEED ANLEGEN**

RSS-Feeds sind eine einfache Möglichkeit, mit Ihren bevorzugten Websites wie Blogs oder Online-Magazinen auf dem neuesten Stand zu bleiben. Das Zentrum für Informationstechnologie und Medienmanagement bietet diese Funktion für die [aktuellen,](https://www.zim.uni-passau.de/aktuelles/)  [wichtigen Meldungen](https://www.zim.uni-passau.de/aktuelles/) an.

Wenn Sie die RSS-Feed-Synchronisierung in Outlook aktivieren, werden alle Feeds, die Sie abonnieren, und deren Beiträge direkt in Ihren Outlook-RSS-Abonnement Ordner übermittelt. Im Folgenden finden Sie eine Anleitung hierfür.

### **1.1 Anleitung**

#### **Schritt 1:**

Rufen Sie die Seite "Aktuelles" über die **[ZIM-Startseite](https://www.zim.uni-passau.de/)** oder durch Eingabe von **<https://www.zim.uni-passau.de/aktuelles/>** auf.

#### **Schritt 2:**

Klicken Sie mit der rechten Maustaste auf den Link "Abonnieren Sie den RSS-Feed des Zentrums für Informationstechnologie und Medienmanagement". Wählen Sie anschließend "**Adresse des Links kopieren**".

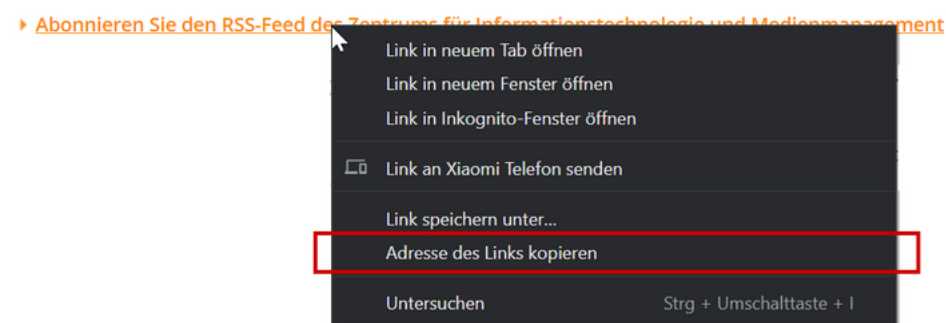

#### **Schritt 3:**

Nachdem Sie den Link kopiert haben, wechseln Sie in Ihre Outlook-Desktop App. Dort klicken Sie im Modul "E-Mail" mit der rechten Maustaste auf "**RSS-Feed**".

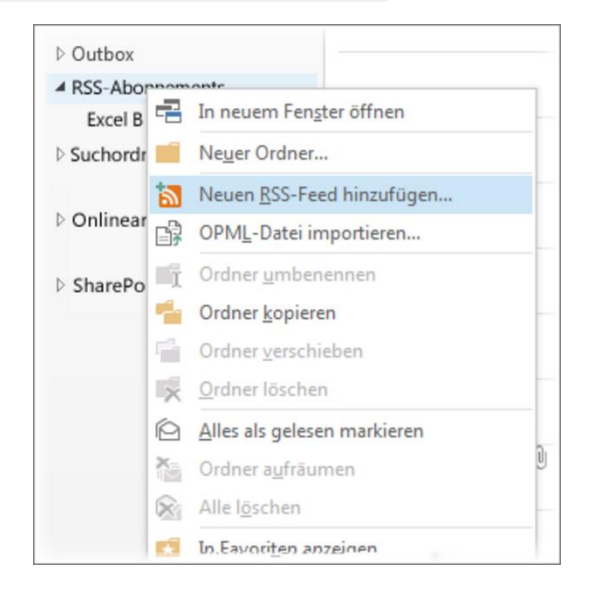

#### **Achtung:**

Es kann vorkommen, dass sich der Ordner "RSS-Feed" nicht in Ihrem Menü befindet. Ist dies der Fall, gehen sie folgendermaßen vor:

- 1. Klicken Sie oben in der Registerkarte auf **"Datei"** und anschließend in der Linken **Spalte auf ,,Informationen"**
- 2. Nun klicken Sie auf das Feld "Kontoeinstellungen". Es öffnet sich ein Drop Down Menü in dem Sie wiederrum "Kontoeinstellungen" auswählen.
- 3. Es öffnet sich ein neues Fenster mit den Reitern "E-Mail", "Datendateien", "Rss-Feeds" etc.
- 4. Wählen Sie den Reiter "RSS-Feeds" aus und klicken sie auf "Neu".
- 5. Es öffnet sich ein weiteres Fenster, in welches Sie mit "Strg+V", den vorher kopierten Link einfügen können. Bestätigen Sie den eingefügten Link mit dem **Button "Hinzufügen"**
- 6. Abschließend können Sie alle Fenster schließen und den neu angelegten RSS-Feed in Ihrem E-Mail Modul finden.

Für alle weiteren RSS-Feeds die Sie anlegen möchten, können Sie in Zukunft nach der normalen Anleitung vorgehen.

#### **Schritt 4:**

Nun werden Sie in einem extra Fenster aufgefordert, die entsprechende URL einzugeben. Hier fügen Sie also den zuvor kopierten Link mit der rechten Maustaste und "**Einfügen**" ein.

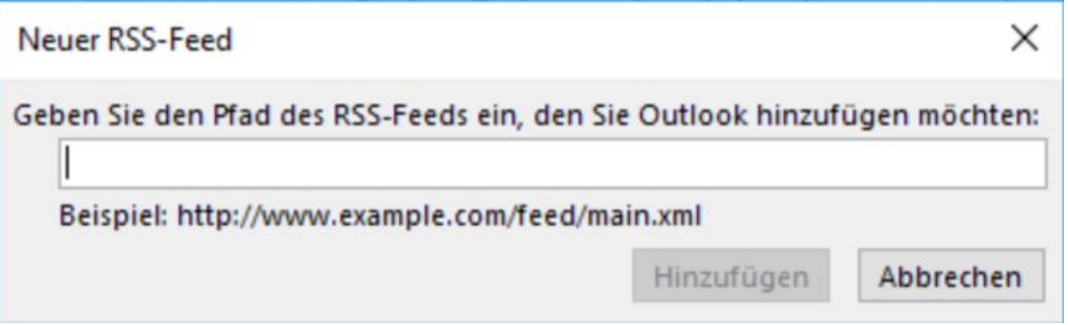

#### **Schritt 5:**

Nachdem Sie auf "Hinzufügen" geklickt haben, werden Sie nochmals aufgefordert, Ihre Eingabe zu bestätigen. Klicken Sie hier auf "**Ja**".

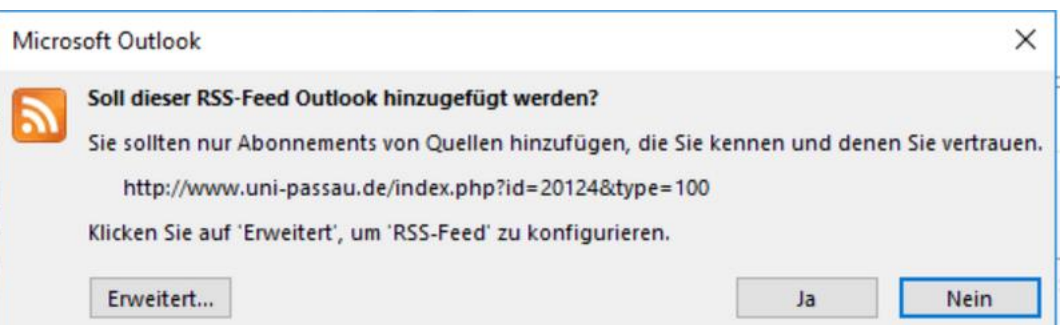